## 如何重置密碼 **TUTORIAL**

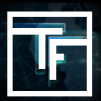

## 如果您忘記了您的密碼, 在登錄頁面中, 請點擊"忘記密碼"並進行密碼重置過程。

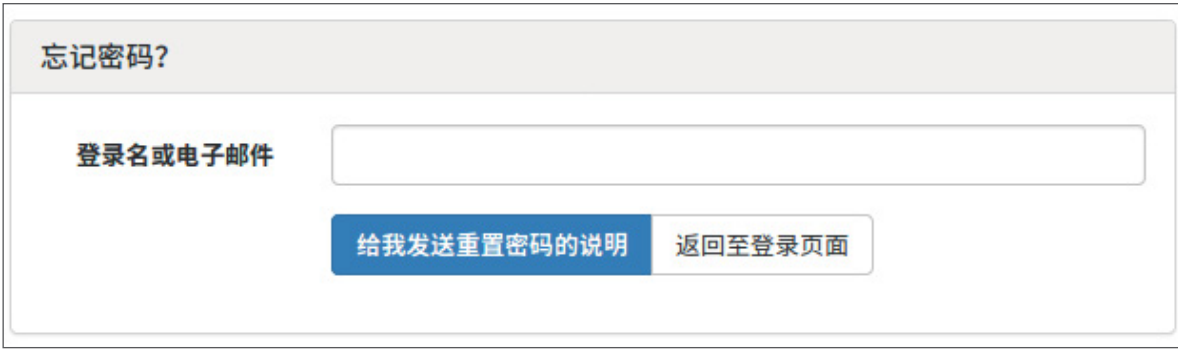

## 請填寫"登錄名或電子郵件"的字段,並點擊"發送重置密碼的說明"

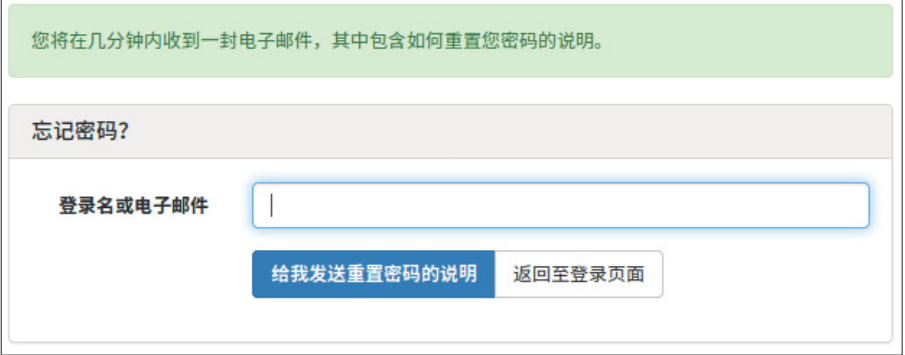

## 請檢查您郵箱的所有收件箱,並點擊電子郵件中包含的重置鏈接

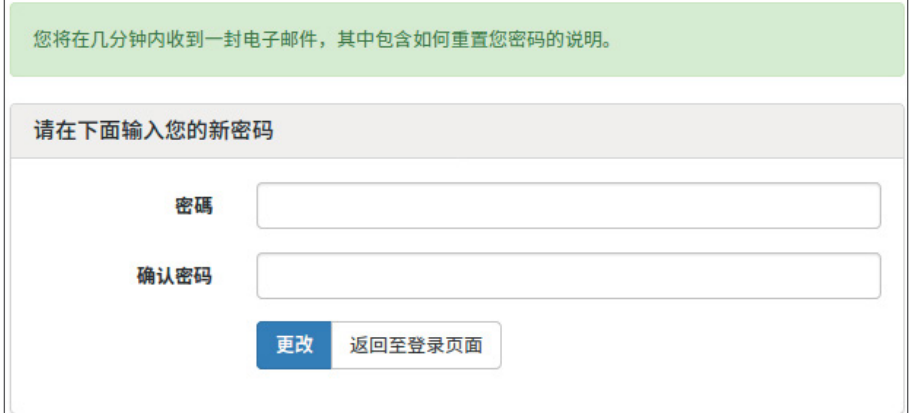

你好測試!

有人要求一個鏈接更改您的密碼,您可以通過下面這僅僅是24小時內有效的鏈接做到這一點:

更改我的密碼: https://main.trafficfactory.biz/users/password/edit/eac4272d20bb60bc9a74f370f0ea6dee

如果您沒有提出此請求,請忽略此電子郵件。

您的密碼將不會改變,直到您訪問上面的鏈接,並創建一個新的。

問候,

請用您的新密碼填寫"密碼"與"確認密碼"的字段。

- → 您的密碼必須包含10個字符, 最少包含1個數字, 1個小寫字 母, 2個不同的大寫字母和1個特殊字符。
- → 確認密碼必須與在前一個字段中輸入的第一個密碼相同。

請確保您的新密碼與之前使用過的3個密碼是不同的。

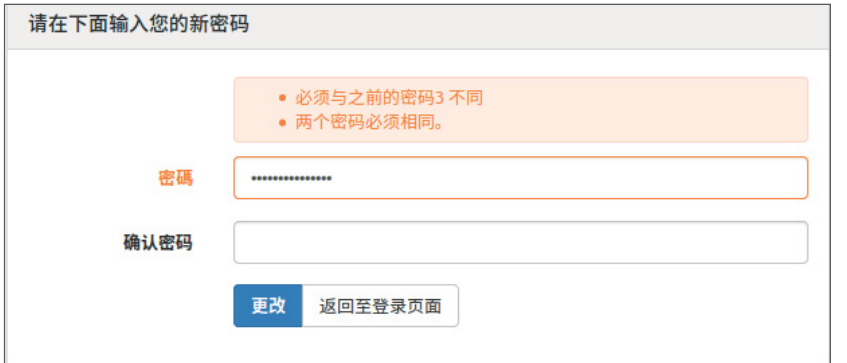

在您的新密碼輸入到2個字段後,點擊"修改"。

您已成功修改了密碼,並且您可以在此再次訪問我們的平台: [main.trafficfactory.biz/users/sign\\_in](https://main.trafficfactory.biz/users/sign_in)

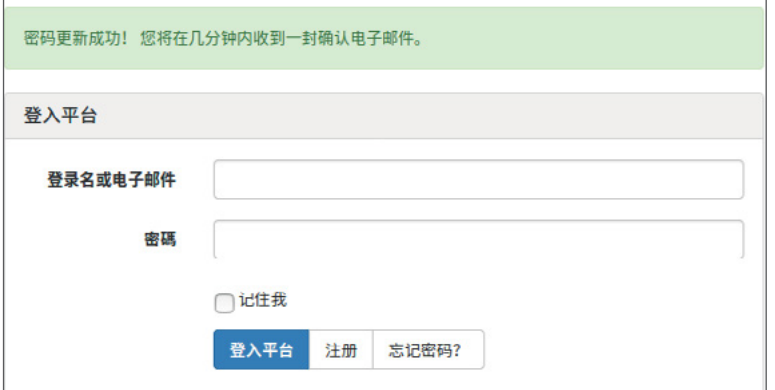

你好affiliatexhk@gmail.com!

你的密碼已成功更改。

如果此請求不是來自你。請聯繫您的客戶經理。

問候,

該TrafficFactory團隊 http://trafficfactory.biz

如果您的帳戶尚未獲得批准與激活,請按照以下步驟操作: [HOW TO ACTIVATE MY ACCOUNT](https://main.trafficfactory.biz/faq/73/pdf/how_to_activate_my_account.pdf)

您的帐号正在等待审批。

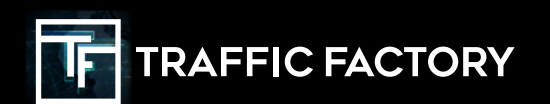

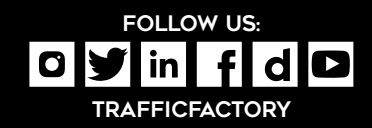